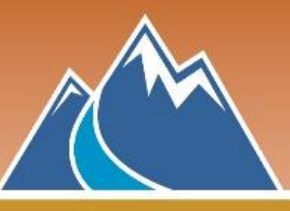

**1.** Open your Web browser, and type in the address bar, or click on: **<https://nvisionthepath.ca/>**

Click **LOGIN** or **THE PATH.** See *Option 1* and *Option 2* below.

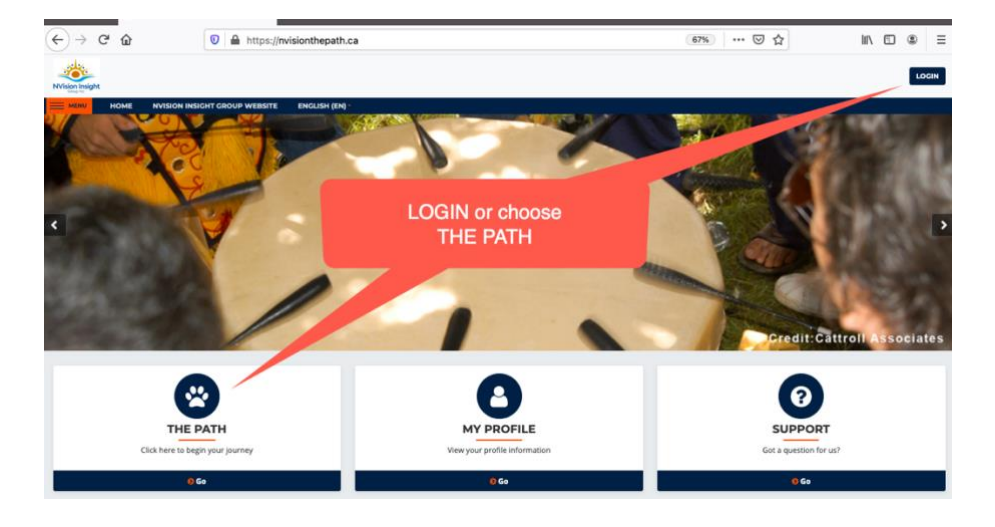

# *Option 1***: Don't have an account yet?**

**LOGIN** prompts you to **Create new account**

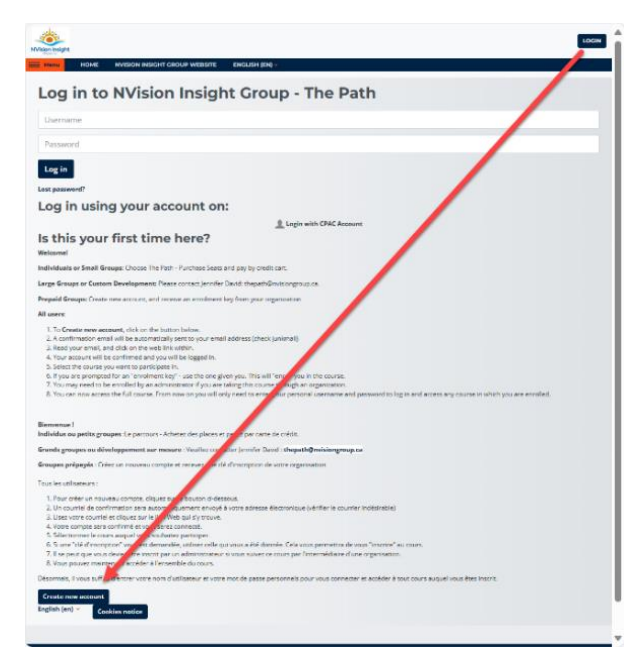

*Option 1: Create new account*

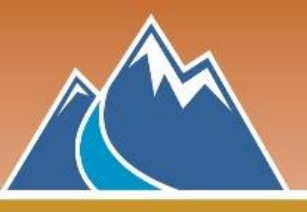

# QUICK START GUIDE: The Path

Write down your username and password on a piece of paper and keep it in a safe place.

- Example of a good username for Jane Smith: *jane.smith*
- Example of a good password:  $B1$ gweather#
- Email address chosen, will also be where you receive an account confirmation email, and will be used for password recovery.

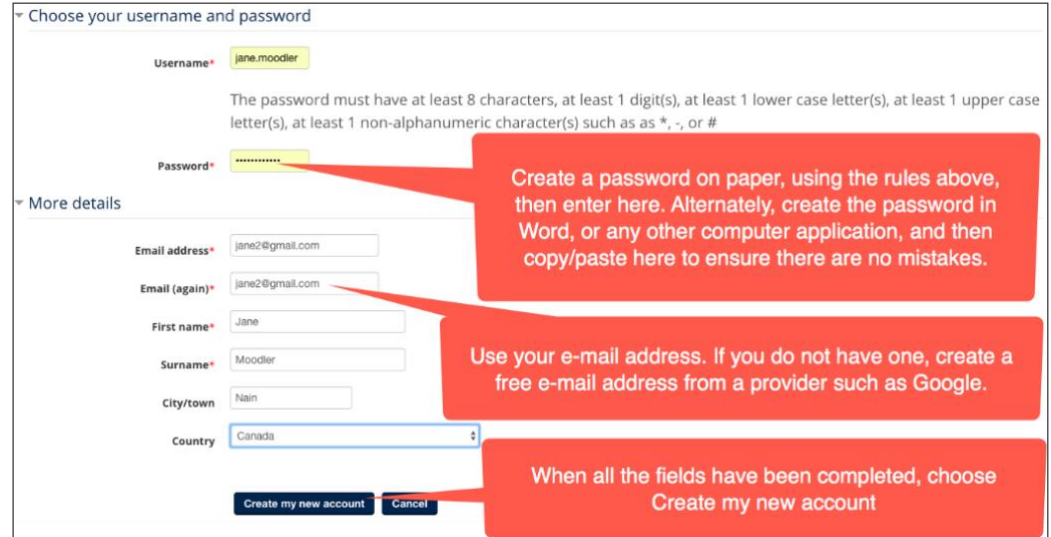

### *LOGIN and Enrolment key tip*

Your password, and the Enrolment key (used to enter course) must be entered exactly as you see them. They are case sensitive, and the password must also have at least one number, and one character.

An option is to use copy/paste. If this does not work, count the characters. In the process of copying, your mouse may include an extra blank space at the end. If there are too many characters, back space once, then press Enter/Return.

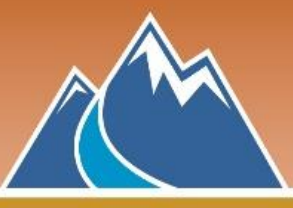

A confirmation message will be sent to e-mail address used for registration.

(*Note: the confirmation email may get filtered into your Spam or Junk mail*)

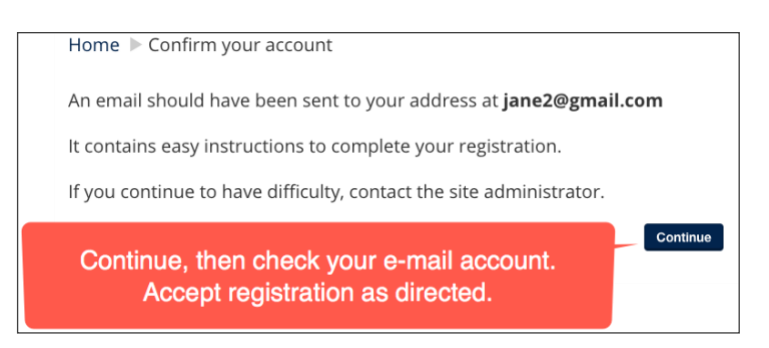

Didn't receive a confirmation email, and it's not in Spam or Junkmail?

Contact **[technicalhelp@nvisionthepath.ca](mailto:technicalhelp@nvisionthepath.ca)**

## *Option 2***: Already have an account?** Click on **LOGIN** or **THE PATH**.

Choose your organization from the list after logging in.

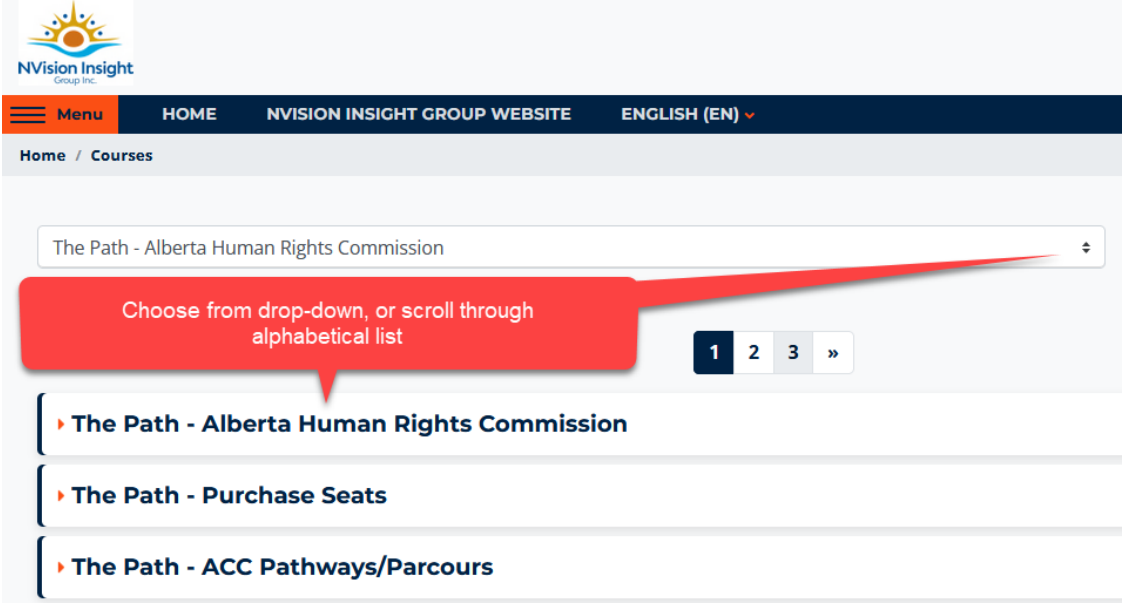

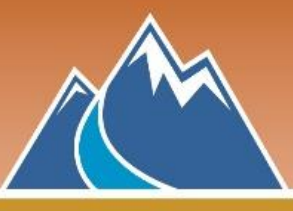

**2.** Within each organization, there may be multiple versions of The Path. You may also choose by language, if provided (French or English). Click on the course name, or the Click HERE to begin text.

#### \* The Path - Law Society of Manitoba

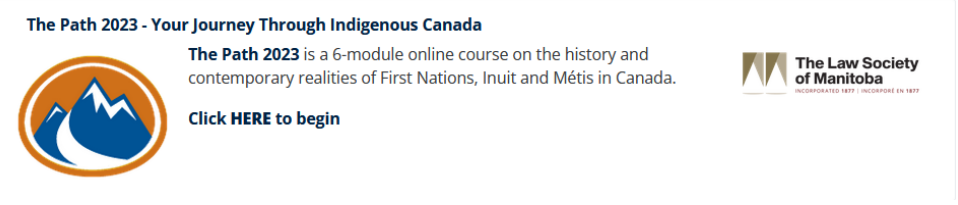

**3.** Copy and paste the **enrolment key provided to you** into the Enrolment key box. Once enrolled, the key is no longer needed, and will not be asked for again as long as the correct version of The Path has been selected.

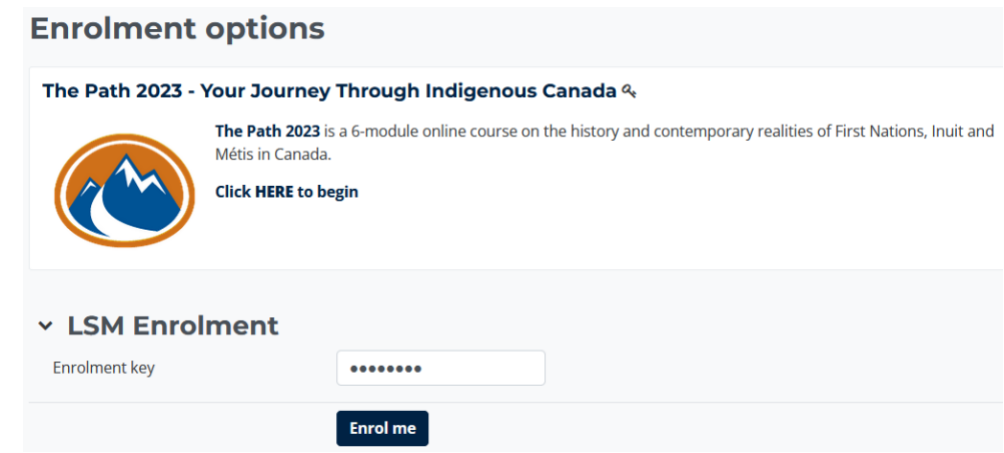

**4.** Once enrolled, the course will open, and you will receive an email welcoming you to The Path.

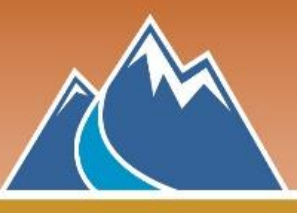

**5.** The course opens with the Welcome page, Module 1, and HELP, FAQ. When Module 1 has been completed with 80% or better, Module 2 will automatically appear in the menu. Each subsequent module (six in total) open on completion of the current module.

A completion survey and certificate link will open on completion of all six modules.

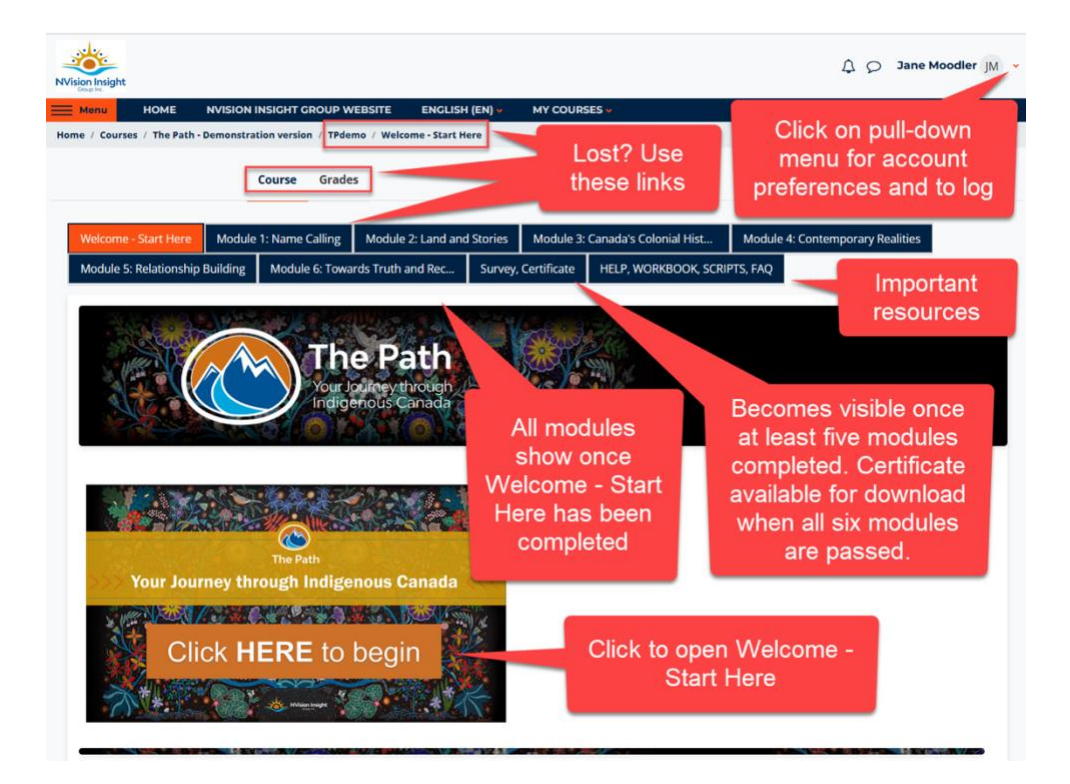